**DIRECCIÓN DE ADMISIÓN Y REGISTRO**

INSTRUCTIVO DE REGISTRO DE PAGO EN PARTES

ESCUELA POLITÉCNICA NACIONAL

## **1. CALENDARIO PARA EL REGISTRO DE PAGO EN PARTES**

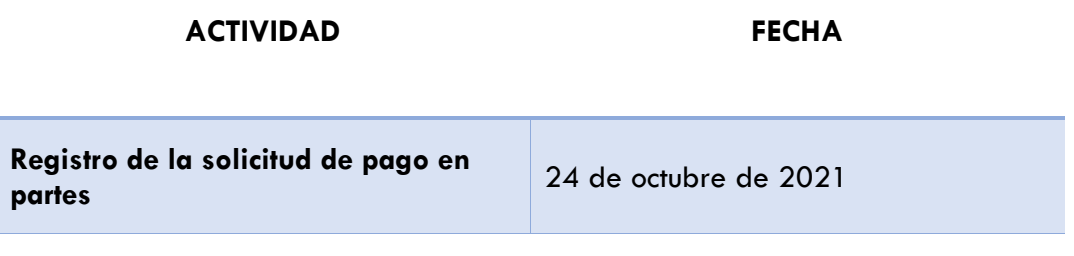

## **2. PROCEDIMIENTO PARA REGISTRAR LA SOLICITUD EN EL SISTEMA DE ADMINISTRACIÓN ESTUDIANTIL SAEw**

- 1. Ingrese al sitio web: [https://saew.epn.edu.ec](https://saew.epn.edu.ec/)
- 2. Seleccione el modo **ESTUDIANTE**
- 3. En el campo cédula, digite el número de cédula. Para estudiantes registrados con número de pasaporte, seleccione Pasaporte y digite el número correspondiente.
- 4. En el campo clave, digite su clave de acceso al sistema.
- 5. Clic en el botón Ingresar al Sistema en el período 2020-A

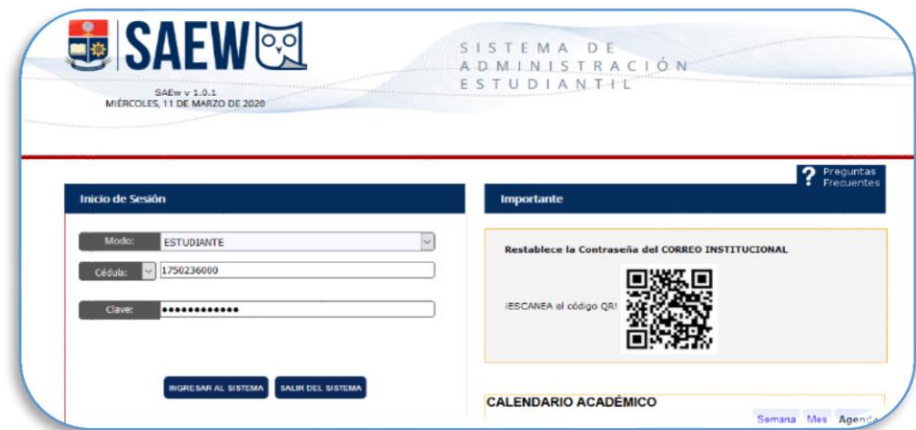

6. Seleccione el módulo **INFORMACIÓN ESTUDIANTIL**

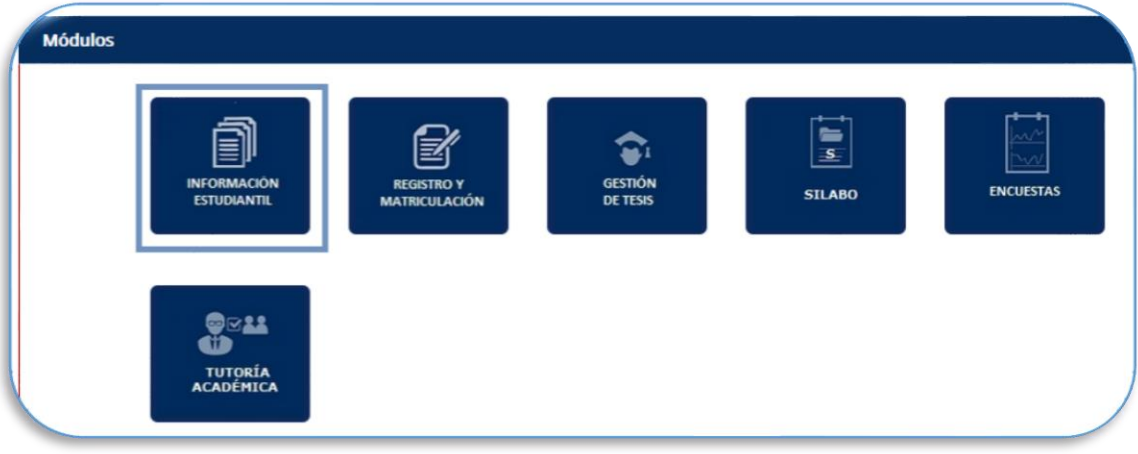

## OCTUBRE 2022

7. Seleccione la opción **Pago en partes**, en el menú **MATRICULACIÓN**.

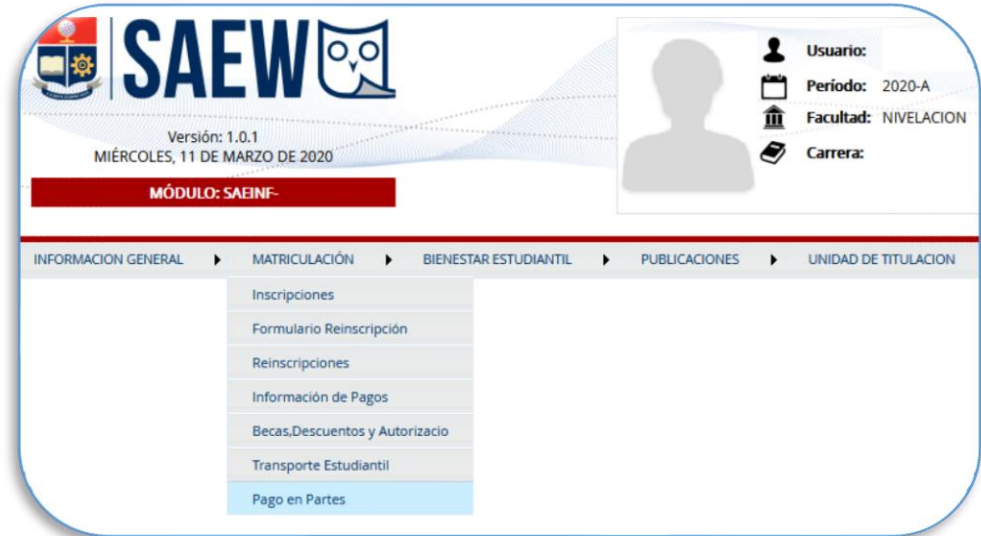

8. Lea la condición sobre el recargo en caso de no pagar en las fechas establecidas en el Calendario Académico y de clic en **Acepto condiciones**.

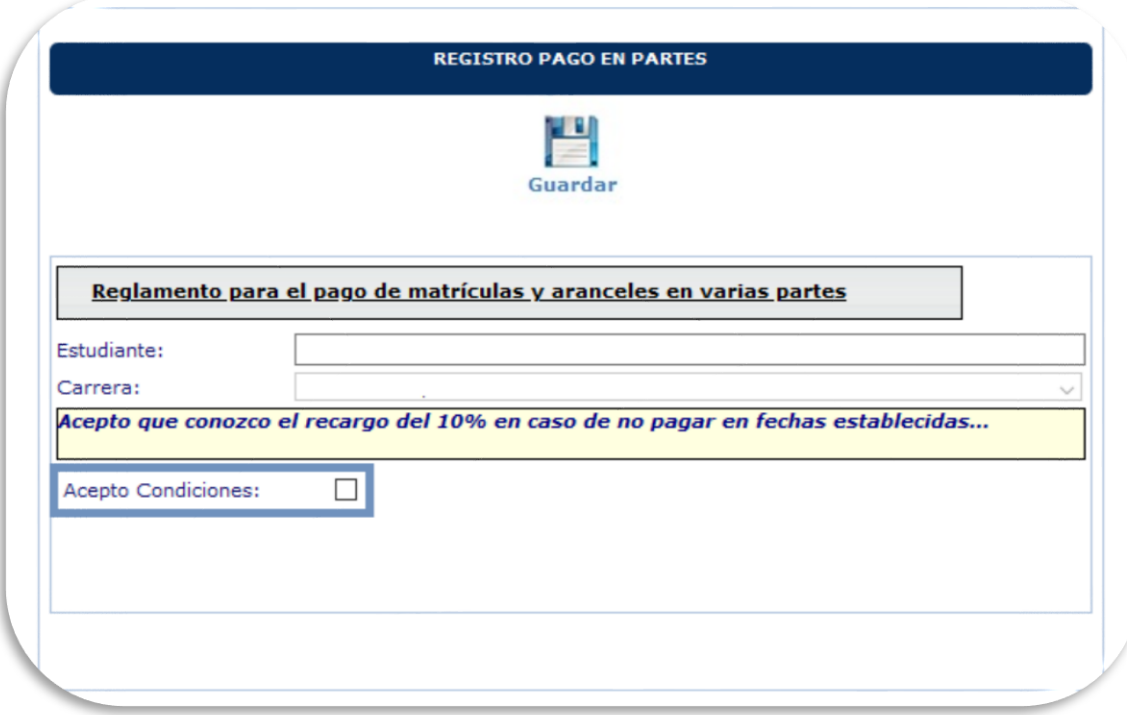

9. Seleccione el **Nro. de partes** (2, 3 o 4) en las que va a diferir su valor por concepto de matrícula, presione el botón **Guardar** y va a observar el mensaje **Registro ingresado con éxito**, se presentará un cuadro con los detalles de pago.

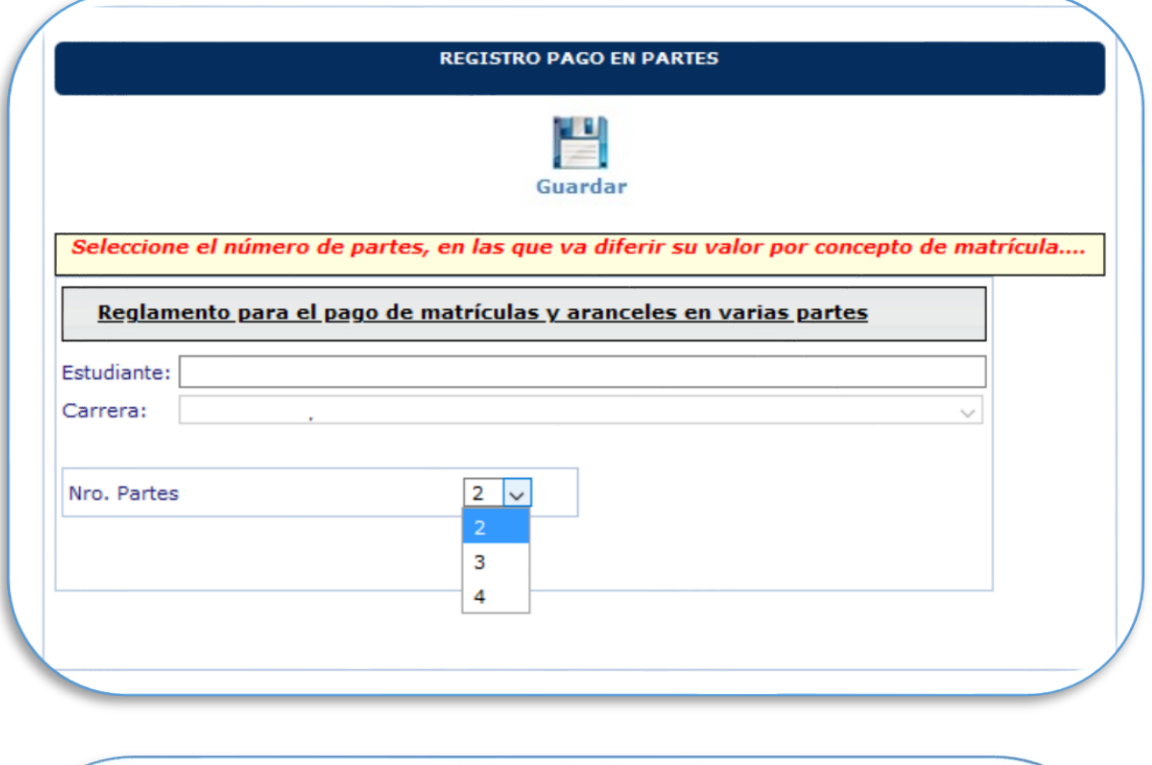

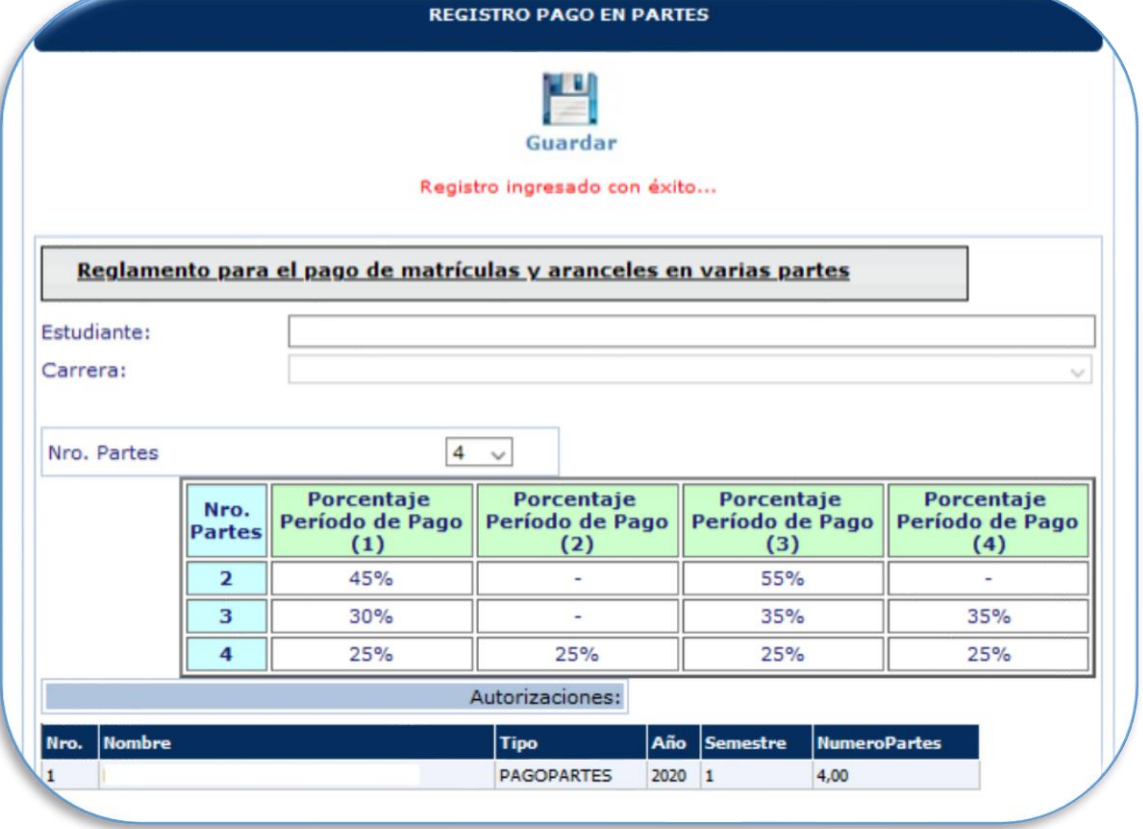

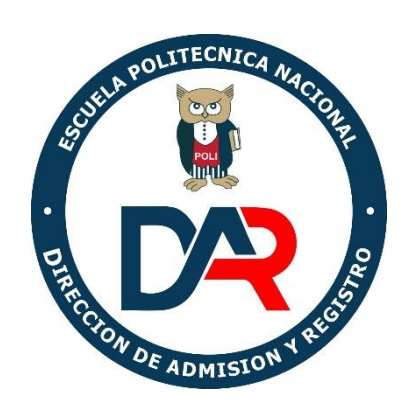

OCTUBRE 2022